2024/05/15 09:22 1/3 Sales

## Sales

## Articles in this category (quicklinks)

- Overview (you are here)
- Quotes and Invoices
- Order Entry
  - Adding Blank Goods
  - Adding Embellishment Charges
  - Adding Artwork
- Print & Email Documents
- The Sales Screen: Features
- Working With Customers
- Getting Paid

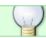

See Also: Searching for orders

In FastManager, by default, the basic flow of an order will be from *Quotation* to *Work Order (WIP)* and finally *Invoice* 

You will **convert** your order from one stage to the next as it progresses

<flow> graph LR;

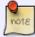

```
N(New_Customer) --> Q(Quotation)
E(Existing_Customer) --> Q
Q -- Deposit --> W{WIP}
E -- Deposit --> W
Q --> Invoice
W -- Production --> Invoice
```

</flow>

All your orders, be they Quotations, Work Orders or Invoices, will open on the Sales Screen

You can also use the Sales Screen to search for existing orders, see: finding an order

## **Overview**

To open the Sales Screen, expand the section: Sales on the navigation bar at the left, then click on Sales Screen:

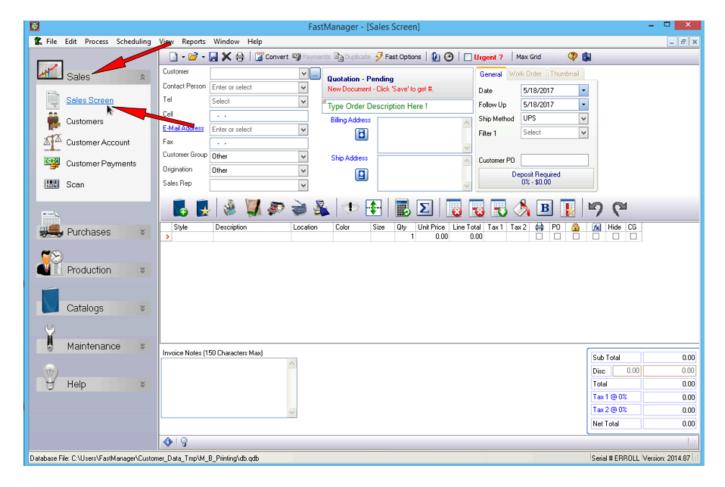

Once you open the Sales Screen, you can immediately start entering a new order

This will create a Quotation by default,

• However, you can also immediately create a Work Order ("WIP") or an Invoice by selecting either from the small down-arrow just next to the new order button:

2024/05/15 09:22 3/3 Sales

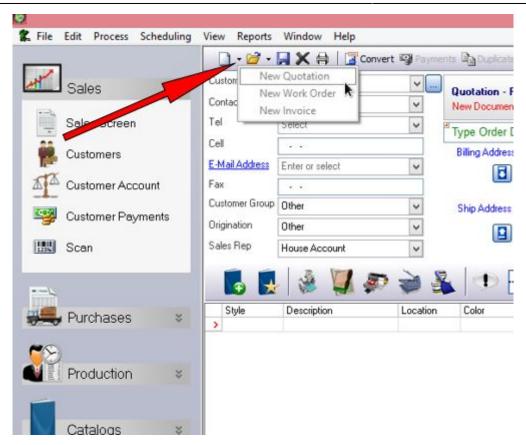

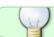

See Also: Searching for orders

**← Catalogs: Overview** 

Creating Quotations, Work
Orders and Invoices ⇒

From:

https://docs.fastmanager.com/ - FastManager Help Manual

Permanent link:

https://docs.fastmanager.com/sales

Last update: 2020/04/16 17:08

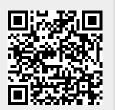